# ACFA) Intellect

## Руководство по настройке и работе с модулем интеграции Gate-IP-Base

Last update 25/02/2019

## Содержание

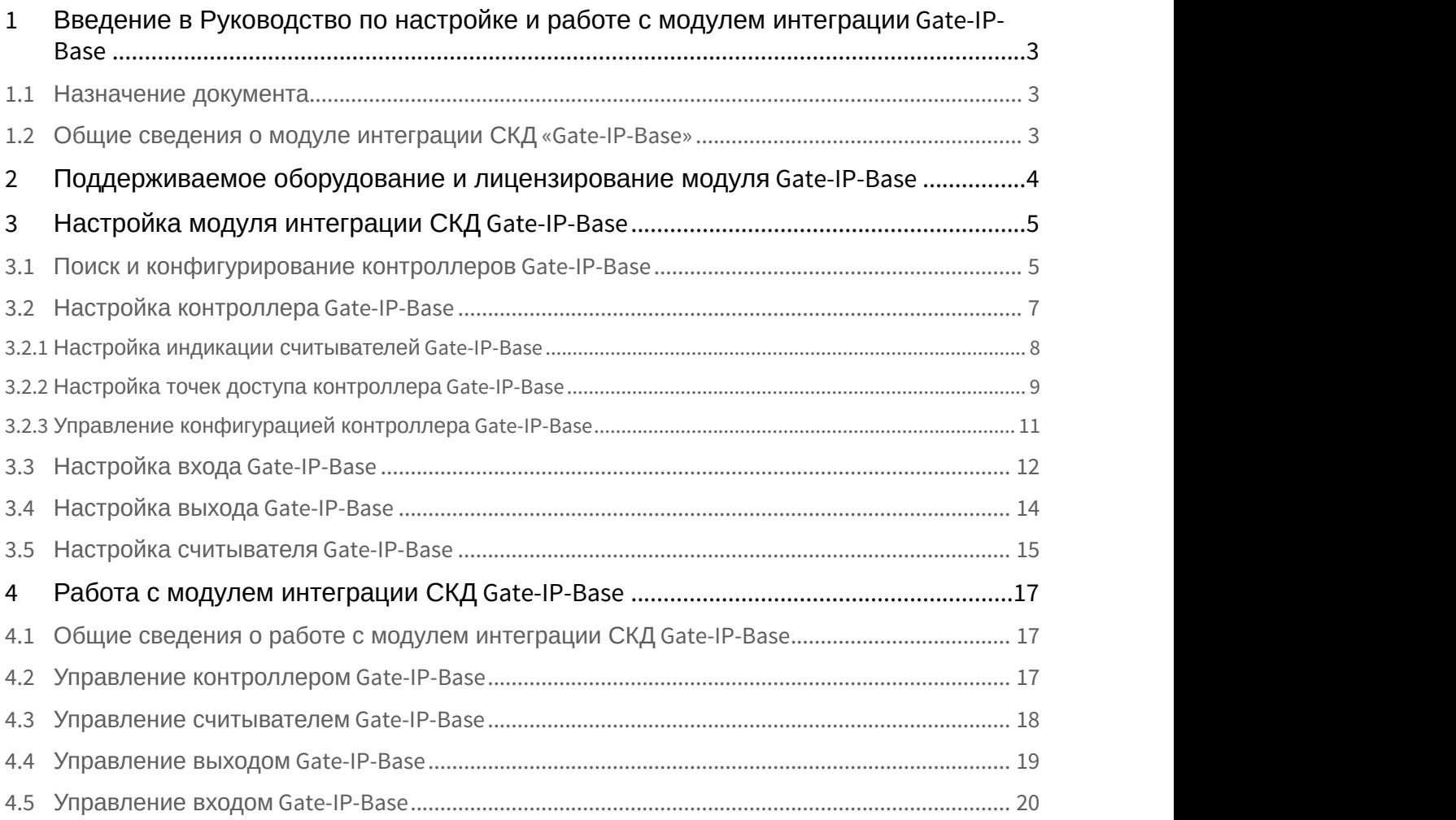

## <span id="page-2-0"></span>1 Введение в Руководство по настройке и работе с модулем интеграции Gate-IP-Base

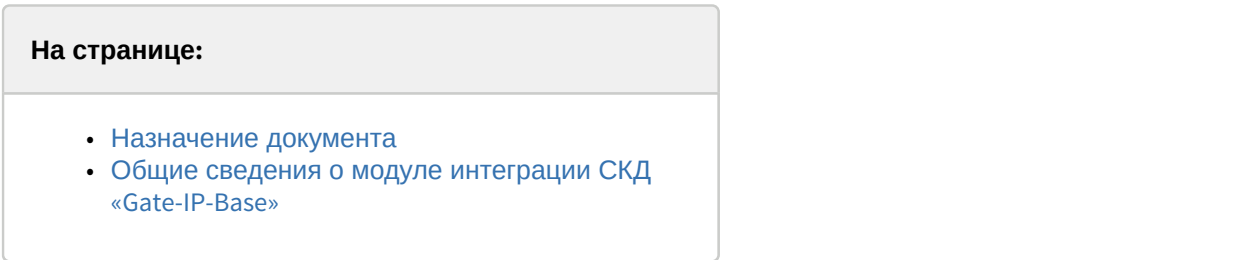

## <span id="page-2-1"></span>1.1 Назначение документа

Документ *Руководство по настройке и работе с модулем интеграции* Gate-IP-Base является справочно информационным пособием и предназначен для специалистов по настройке и операторов модуля Gate-IP-Base. Данный модуль входит в состав программного комплекса ACFA Intellect.

В данном Руководстве представлены следующие материалы:

- 1. общие сведения о модуле интеграции *СКД* Gate-IP-Base;
- 2. настройка модуля интеграции *СКД* Gate-IP-Base;
- 3. работа с модулем интеграции *СКД* Gate-IP-Base.

## <span id="page-2-2"></span>1.2 Общие сведения о модуле интеграции СКД «Gate-IP-Base»

Модуль интеграции Gate-IP-Base является компонентом программного комплекса ACFA Intellect и предназначен для выполнения следующих функций:

- 1. конфигурирование *СКД* Gate-IP-Base (производитель Gate);
- 2. обеспечение взаимодействия *СКД* Gate с программным комплексом ACFA Intellect (мониторинг, управление).
- 

**Подробные сведения о СКД** *Gate-IP-Base* приведены в официальной справочной документации по данной<br>системе.<br>Онитеме.<br>Примечание сведения интеграции *СКД Gate-IP-Base* необходимо выполнить следующие действия:<br>1. Установит **• Примечание.**<br>Подробные сведения о СКД *Gate-IP-Base* приведены в официальной справочной документации по данной<br>системе.

Перед настройкой модуля интеграции *СКД* Gate-IP-Base необходимо выполнить следующие действия:

- 1. Установить аппаратные средства *СКД* Gate-IP-Base на охраняемый объект (см. справочную документацию по *СКД* Gate-IP-Base).
- 

## <span id="page-3-0"></span>2 Поддерживаемое оборудование и лицензирование модуля Gate-IP-Base and the state of the state of the state of the state of the state of the state of the state of the state of the state of the state of the state of the state of the state of the state of the state of the state of the s

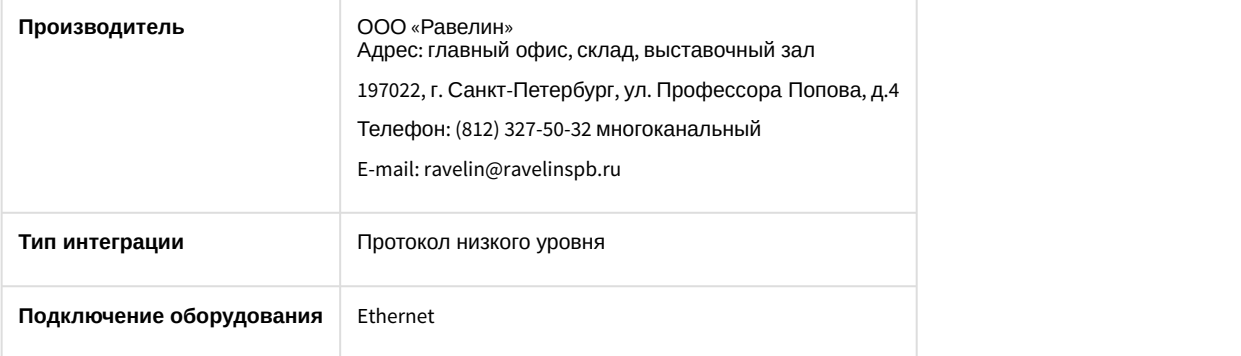

#### **Поддерживаемое оборудование**

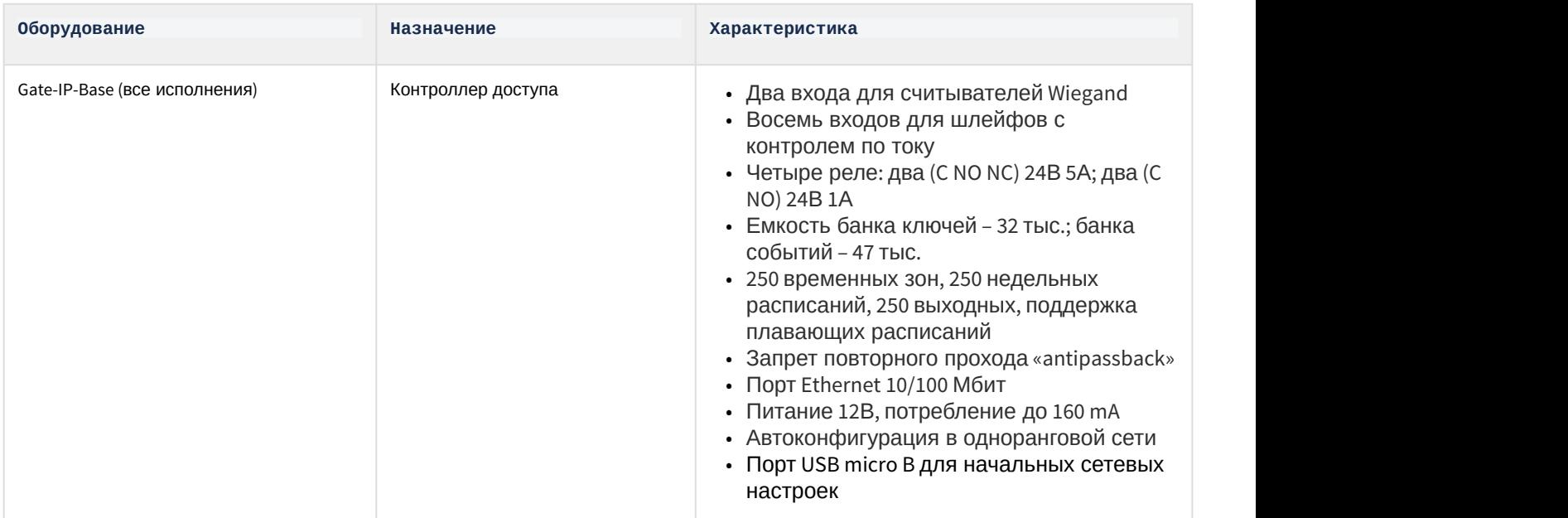

#### **Защита модуля**

За 1 контроллер с 2 считывателями.

## <span id="page-4-0"></span>3 Настройка модуля интеграции СКД Gate-IP-Base

## <span id="page-4-1"></span>3.1 Поиск и конфигурирование контроллеров Gate-IP-Base

#### **Внимание!**

Контроллеры, ранее работавшие с платной версией старого ПО Gate-IP либо с новым Gate-IP-Web, не будут работать с интеграцией СКД Gate-IP-Base. Для установления соединения необходимо сбросить контроллеры в заводские настройки. Аналогично, контроллеры, работавшие с интеграцией СКД Gate-IP-Base, не будет работать с другим программным обеспечением. Это обусловлено внутренней логикой контроллеров, и, в частности, необходимостью смены ключа шифрования, используемого контроллерами **Внимание!**<br>Контроллеры, ранее работавшие с платной<br>работать с интеграцией СКД *Gate-IP-Base*. Д<br>контроллеры в заводские настройки. Аналс<br>*Base*, не будет работать с другим программи<br>контроллеров, и, в частности, необходи

Поиск и конфигурирование контроллеров Gate-IP-Base осуществляется следующим образом:

1. Перейти на панель настроек объекта **Gate-IP-Base**, который создается на базе объекта **Компьютер** на вкладке **Оборудование** диалогового окна **Настройка системы**.

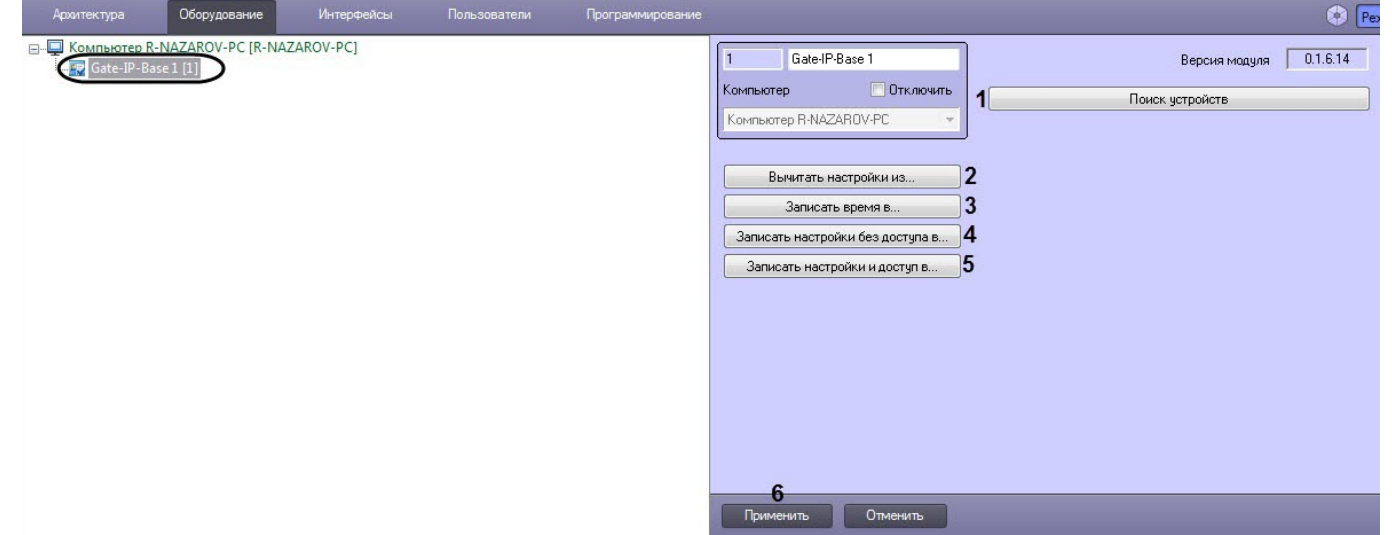

2. Нажать кнопку **Поиск устройств** (**1**) для поиска контроллеров Gate-IP-Base в локальной сети. В результате откроется окно **Поиск контроллеров**, в котором необходимо установить флажки напротив тех контроллеров, для которых в дереве оборудования на базе объекта **Gate-IP-Base** автоматически будут созданы объекты, соответствующие найденным контроллерам.

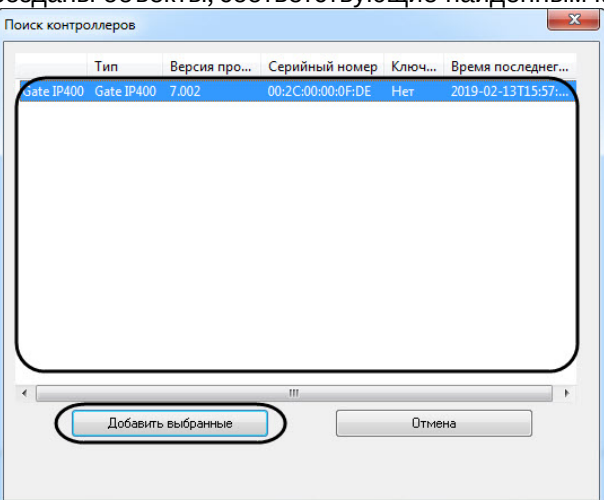

3. Нажать кнопку **Вычитать настройки из...** (**2**) для считывания настроек из выбранных контроллеров (настройки индикации, точек доступа, настроек входов, выходов, считывателей). При нажатии данной кнопки откроется окно **Выберите контроллеры**, в котором необходимо установить флажки напротив тех контроллеров, к которым будет применено действие, и нажать кнопку **Применить**.

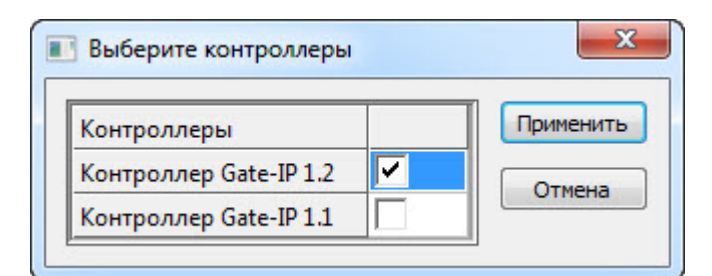

После нажатия кнопки **Применить** будет открыто диалоговое окно **Внимание!** с предупреждением об удалении текущего дерева объектов выбранных контроллеров. Нажать кнопку **Да** для подтверждения вычитывания настроек.

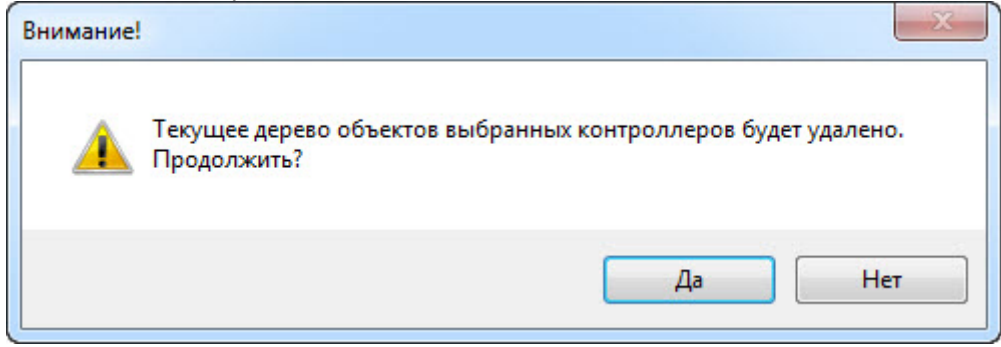

#### **Примечание**

В результате под выбранными контроллерами будет построено дерево объектов, соответствующее кондигурации данных контроллерами будет построено дерево объектов, соответствующена настройка данных объектов.<br>Конфигурации данных контроллеров, и выполнена настройка данных объектов.

4. Нажать кнопку **Записать время в...** (**3**) для записи текущего времени Сервера в выбранные контроллеры. При нажатии данной кнопки откроется окно **Выберите контроллеры**, в котором необходимо установить флажки напротив тех контроллеров, к которым будет применено действие, и нажать кнопку **Применить**.

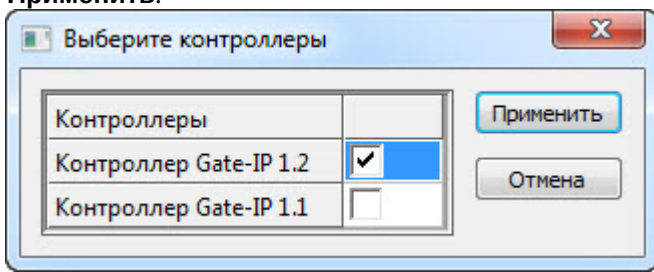

5. Нажать кнопку **Записать настройки без доступа в...** (**4**) для записи в выбранные контроллеры настроек индикации, точек доступа, входов, выходов, считывателей, но без записи данных модуля *Бюро пропусков*. При нажатии данной кнопки откроется окно **Выберите контроллеры**, в котором необходимо установить флажки напротив тех контроллеров, к которым будет применено действие, и нажать кнопку

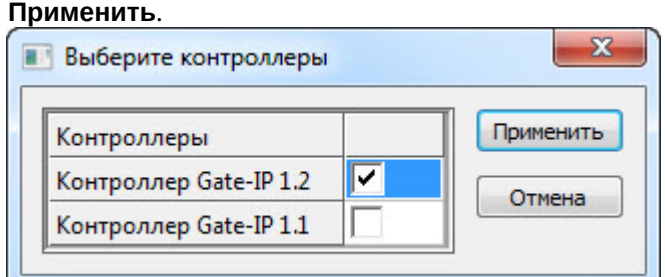

6. Нажать кнопку **Записать настройки и доступ в...** (**5**) для записи в выбранные контроллеры настроек индикации, точек доступа, входов, выходов, считывателей и данных модуля *Бюро пропусков*. При нажатии данной кнопки откроется окно **Выберите контроллеры**, в котором необходимо установить флажки напротив тех контроллеров, к которым будет применено действие, и нажать кнопку **Применить**.

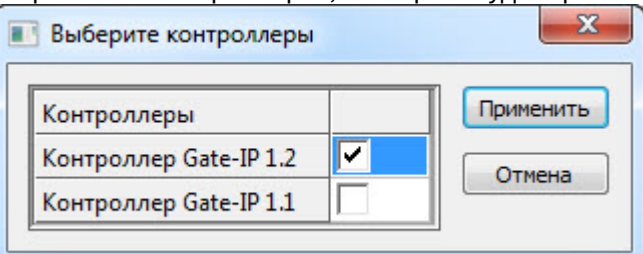

#### **Внимание!**

Для одного пользователя может быть определена только одна временная зона для одного считывателя.

Например, если пользователю назначен список уровней доступа, и среди них одному и тому же считывателю присвоены Временная зона 1 и Временная зона 2 (отличные от Всегда/Никогда), в Протокол событий будет отправлено предупреждение, а в оборудование записана только одна временная зона (с меньшим ID). Если среди списка временных зон у считывателя есть Временная зона Всегда, то в контроллер будет записана она, а предупреждение в Протокол событий не будет **Внимание!**<br>Для одного пользователя может быть определена только одна временная зона д<br>считывателя.<br>Например, если пользователю назначен список уровней доступа, и среди них одн<br>считывателю присвоены Временная зона 1 и Вре

7. Нажать кнопку **Применить** (**6**) для сохранения изменений.

Поиск и конфигурирование контроллеров Gate-IP-Base завершена.

#### <span id="page-6-0"></span>3.2 Настройка контроллера Gate-IP-Base

Настройка контроллера Gate-IP-Base осуществляются на панели настройки объекта **Контроллер Gate-IP**. Данный объект создается и конфигурируется на базе объекта **Компьютер** на вкладке **Оборудование** диалогового окна **Настройка системы** вручную или автоматически (см. [Поиск и конфигурирование контроллеров](#page-4-1) [Gate-IP-Base](#page-4-1)).

Настройка контроллера Gate-IP-Base осуществляются следующим образом:

1. Перейти на панель настройки объекта **Контроллер Gate-IP**.

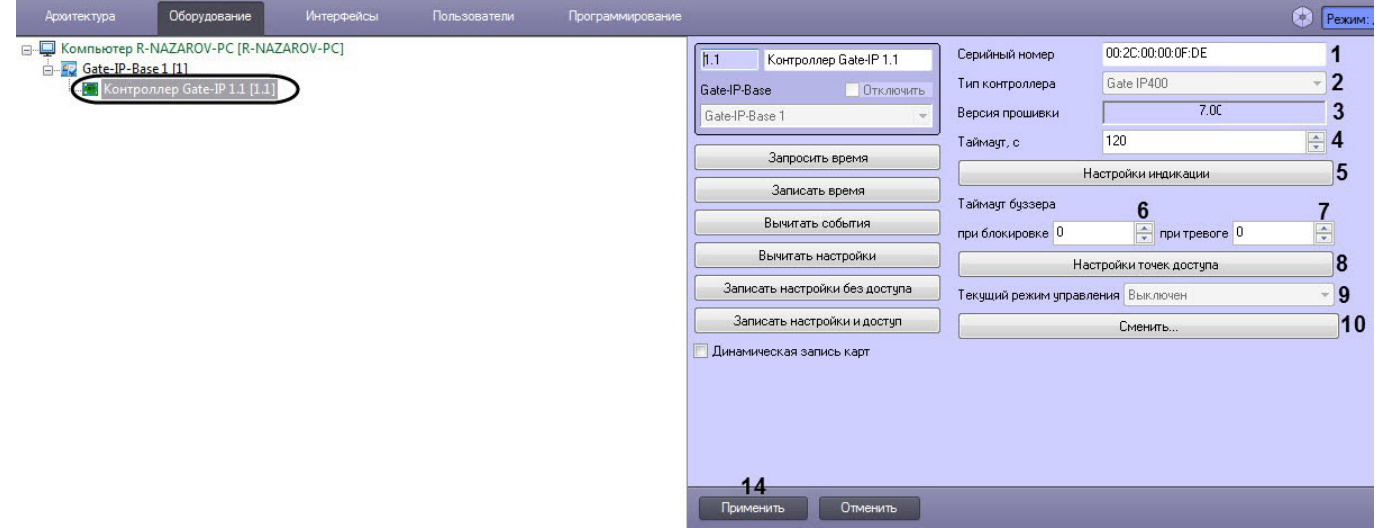

2. В поле **Серийный номер** (**1**) ввести серийный номер контроллера, который также является идентификатором устройства. Если данное поле заполнено неправильно, то Сервер не сможет обмениваться данными с контроллером.

### **Примечание**

Поля **Тип контроллера** (**2**) <sup>и</sup> **Версия прошивки** (**3**) заполняются автоматически.

3. В поле **Таймаут, с** (**4**) ввести время в секундах, спустя которое, если контроллер не будет отвечать Серверу, считать связь с контроллером потерянной.

- 4. Нажать кнопку **Настройки индикации** для настройки индикации считывателей (подробнее см. [Настройка](#page-7-0) [индикации считывателей](#page-7-0) [Gate-IP-Base\)](#page-7-0).
- 5. В поле **Таймаут буззера при блокировке** (**6**) ввести время звукового оповещения в секундах при переходе точки доступа в режим **Блокировка**. Если установлено **0** секунд, то звуковое оповещение будет непрерывным.
- 6. В поле **Таймаут буззера при тревоге** (**7**) ввести время звукового оповещения в секундах при переходе точки доступа в режим **Тревога**. Если установлено **0** секунд, то звуковое оповещение будет непрерывным.
- 7. Нажать кнопку **Настройки точек доступа** (**8**) для настройки точек доступа контроллера (подробнее см . [Настройка точек доступа контроллера](#page-8-0) [Gate-IP-Base](#page-8-0)).
- 8. Нажать кнопку **Сменить...** (**10**) для изменения текущего режима управления. В результате нажатия данной кнопки будет открыто диалоговое окно **Сменить...**, в котором необходимо из раскрывающегося списка **Новый режим** (**11**) выбрать соответствующий режим управления контроллером:
	- **Выключен** контроллер предоставляет или не предоставляет доступ, основываясь по записанным в него данным;
	- **Режим внешнего управления** контроллер передает запрос на Сервер о предоставлении доступа сразу без каких-либо проверок;
	- **Режим подтверждения оператором** контроллер передает запрос на Сервер после всех проверок на возможность предоставления доступа в данное время. Если доступ может быть предоставлен, то для непосредственного предоставления доступа необходимо подтверждение оператора.

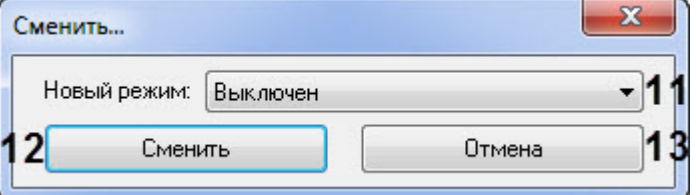

Нажать кнопку **Сменить** (**12**) для смены режима управления.

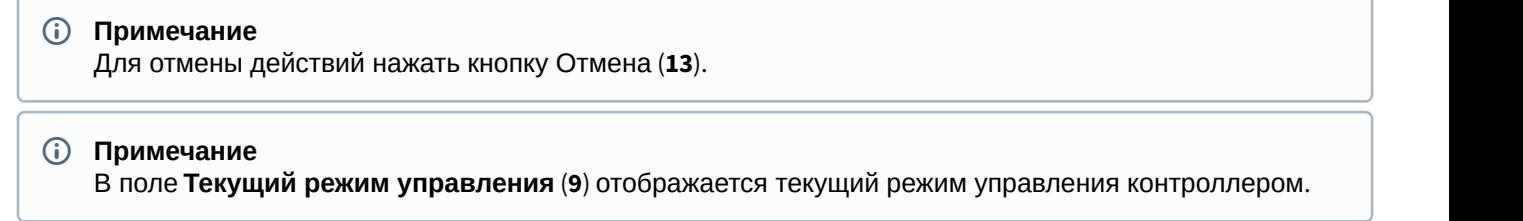

9. Нажать кнопку **Применить** (**14**) для применения настроек.

Настройка контроллера Gate-IP-Base завершена.

## <span id="page-7-0"></span>3.2.1 Настройка индикации считывателей Gate-IP-Base

При нажатии кнопки **Настройки индикации** откроется окно настроек, в котором для каждого режима считывателя в столбце (**1**) необходимо задать комбинацию звукового оповещения и световой индикации:

- 1. В столбце **Звук** (**2**) двойным щелчком левой кнопки мыши выбрать тип звукового оповещения:
	- Без звука звуковое оповещение выключено, параметр Частота (**4**) на него не влияет;
	- Непрерывный звуковое оповещение включено, параметр Частота (**4**) на него не влияет;
	- Прерывистый звуковое оповещение включено в прерывистом режиме, параметр Частота (**4**) влияет на данную настройку.

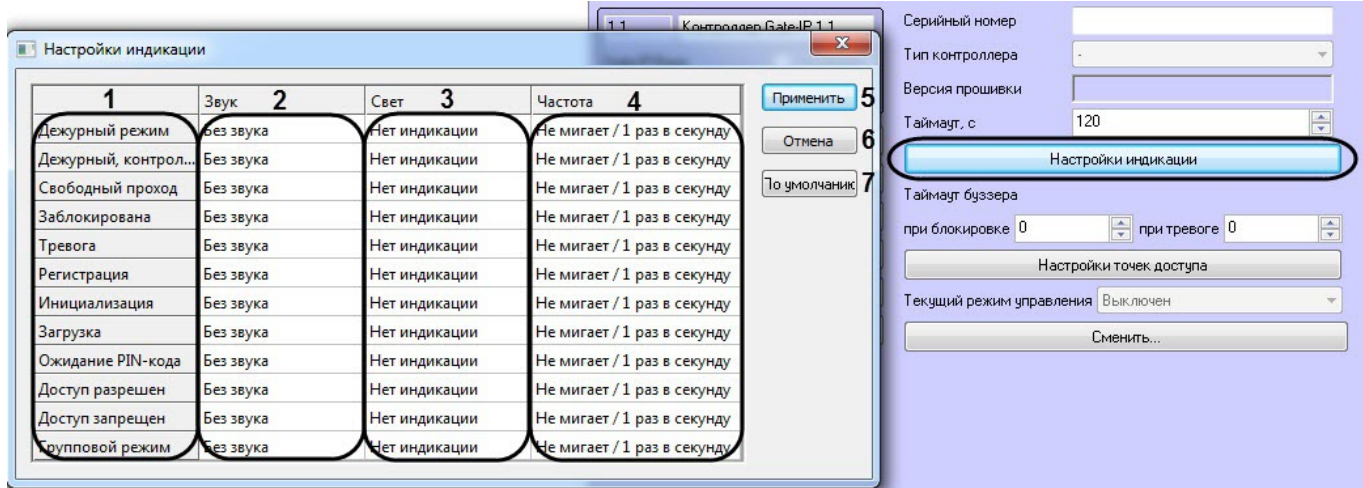

- 2. В столбце **Свет** (**3**) двойным щелчком левой кнопки мыши выбрать тип световой индикации:
	- Нет индикации световая индикация выключена, параметр Частота (**4**) на нее не влияет;
	- Зеленый световая индикация включена, индикатор постоянно горит зеленым, параметр Частота (**4**) на нее не влияет;
	- Красный световая индикация включена, индикатор постоянно горит красным, параметр Частота (**4**) на нее не влияет;
	- Желтый световая индикация включена, индикатор постоянно горит желтым, параметр Частота (**4**) на нее не влияет;
	- Мигание зеленым световая индикация включена, индикатор мигает зеленым, параметр Частота (**4**) влияет на данную настройку;
	- Мигание красным световая индикация включена, индикатор мигает красным, параметр Частота (**4**) влияет на данную настройку;
	- Мигание желтым световая индикация включена, индикатор мигает желтым, параметр Частота (**4**) влияет на данную настройку;
	- Красный-желтый световая индикация включена, индикатор переключается между красным и желтым цветом, параметр Частота (**4**) влияет на данную настройку;
	- Зеленый-желтый световая индикация включена, индикатор переключается между зеленым и желтым цветом, параметр Частота (**4**) влияет на данную настройку;
	- Красный-зеленый световая индикация включена, индикатор переключается между красным и зеленым цветом, параметр Частота (**4**) влияет на данную настройку.
- 3. В столбце **Частота** (**4**) двойным щелчком левой кнопки мыши выбрать частоту индикации:
	- Не мигает / 1 раз в секунду цветовая и звуковая индикация изменяется с частотой 1 раз в секунду;
	- 5 раз в секунду цветовая звуковая индикация изменяется с частотой 5 раз в секунду.
- 4. Нажать кнопку **Применить** (**5**) для применения изменений.

#### **Примечание**

Для отмены действий нажать кнопку **Отмена** ( **6**).

5. Для сброса настроек индикации считывателей на значения по умолчанию нажать кнопку **По умолчанию** (**7**).

Настройка индикации считывателей Gate-IP-Base завершена.

#### <span id="page-8-0"></span>3.2.2 Настройка точек доступа контроллера Gate-IP-Base

При нажатии кнопки **Настройки точек доступа** откроется окно настроек, в котором необходимо выполнить следующие действия:

- 1. В раскрывающемся списке **Тип точек доступа** (**1**) выбрать соответствующий режим работы точек доступа:
	- **Двусторонняя** точка доступа имеет 2 считывателя;
	- **Односторонние** точки доступа имеют по одному считывателю.

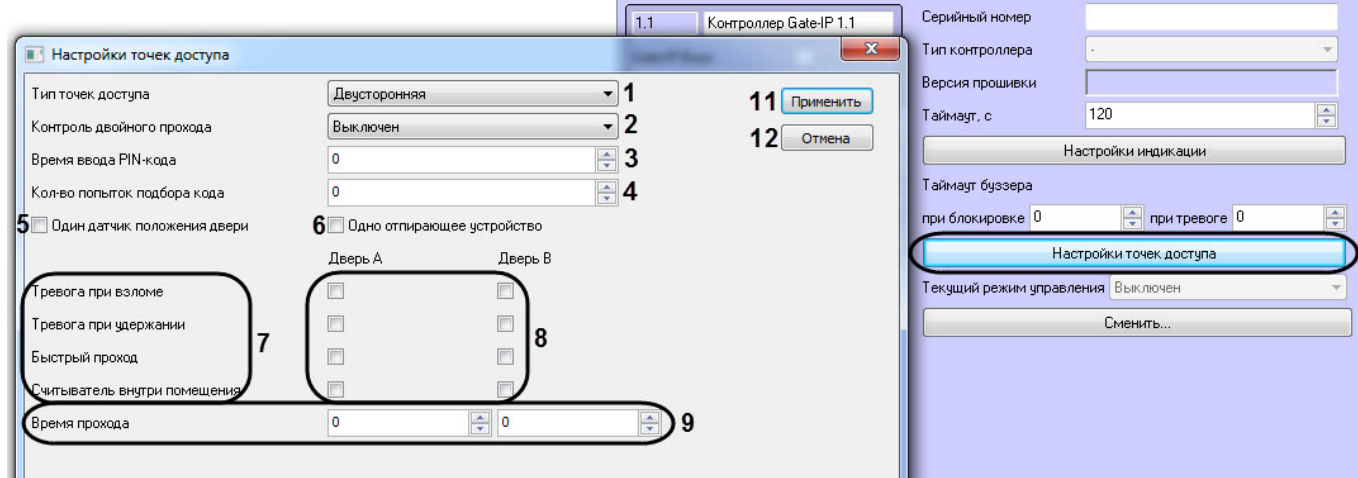

- 2. В раскрывающемся списке Контроль двойного прохода (2) выбрать соответствующий режим контроля двойного прохода:
	- Выключен контроль двойного прохода отключен;
	- Общий контроллер каждой карточке поочередно предоставляет доступ то в одну, то в другую сторону;

#### **(i)** Примечание

Например, если кто-то вошел через точку доступа, то он может через нее выйти, но не может войти повторно. Такой режим делает невозможным проход в одном направлении двух лиц по одной карточке.

• Мягкий - контроллер будет пропускать по карточке в любом направлении. Но каждый повторный вход или повторный выход будет фиксироваться на Сервере и генерироваться соответствующее событие.

#### (i) Примечание

Контроль двойного проход работает только для двусторонней точки доступа (см. шаг 1).

- 3. В поле Время ввода PIN-кода (3) ввести время в секундах, в течении которого необходимо ввести ПИН-код после поднесения карточки к считывателю. Если указано 0 секунд, то для предоставления доступа контроллер не потребует ввода PIN-кода.
- 4. В поле Кол-во попыток подбора кода (4) ввести количество неправильных кодов (карточек), введенных за небольшой отрезок времени, при превышении которого контроллер переходит в состояние Тревога.
- 5. Установить флажок Один датчик положения двери (5), если точка доступа имеет только один датчик положения двери.
- 6. Установить флажок Одно отпирающее устройство (6), если точка доступа имеет только одно отпирающее устройство.
- 7. Для каждой Двери А и Двери В установить флажки (8) напротив соответствующих событий в столбце (7):
	- Тревога при взломе если шлейф датчика прохода был неожиданно нарушен, то контроллер перейдет в состояние Тревога;
	- Тревога при удержании если дверь была открыта слишком долго, то контроллер перейдет в состояние Тревога и заблокирует точку доступа;
	- Быстрый проход ускорение прохода группы сотрудников. Использование данной функции не рекомендовано.

#### **Примечание**

Пример использования: первый сотрудник подносит карточку и видит индикацию **Доступ разрешен** - точка доступа открывается, сотрудник проходит, но ее за собой не закрывает. Второй и все последующие сотрудники по очереди подносят свои разрешенные карточки к считывателю, видят индикацию **Доступ разрешен** - и проходят через открытую току доступа. Последний сотрудник должен войти и закрыть за собой точку доступа изнутри. Если второй или один из последующих сотрудников подносит запрещенную карточку, то он увидит индикацию **Доступ запрещен** и не должен входить внутрь. Система будет считать, что такой сотрудник не прошел. Если такой сотрудник не последний в группе, то он должен отойти от точки доступа и дать проход остальным. Если он последний, то должен закрыть точку доступа снаружи (не входя).  $\odot$  **Примечание**<br>Гример использования: первый сотрудник подносит карточку и видит индикацию **доступ**<br>разрешен - точка доступа открывается, сотрудник проходит, но ее за собой не закрывает.<br>Второй и все последующие сотруд

Если последний сотрудник не закрыл за собой точку доступа (изнутри или снаружи), то по истечении времени прохода контроллер выдаст событие **Точка доступа открыта слишком**

- **Считыватель внутри помещения** если точка доступа двусторонняя, то Дверь А рекомендуется подключать к внешней стороне точки доступа, а Дверь B - к внутренней стороне. В этом случае необходимо установить данный флажок для Дверь B. Если Дверь А подключена не к внешней, а к внутренней стороне, то установить флажок для Дверь А.
- 8. Для каждой **Двери А** и **Двери B** указать время в секундах, в течение которого при разрешенном доступе точка прохода должна открыться и затем закрыться (**9**). Допустимый диапазон – от **1** до **254** секунд.

Настройка точек доступа Gate-IP-Base завершена.

#### <span id="page-10-0"></span>3.2.3 Управление конфигурацией контроллера Gate-IP-Base

Управление конфигурацией контроллера Gate-IP-Base осуществляется следующим образом:

1. Нажать кнопку **Запросить время** (**1**), чтобы считать текущее время, установленное в контроллере.

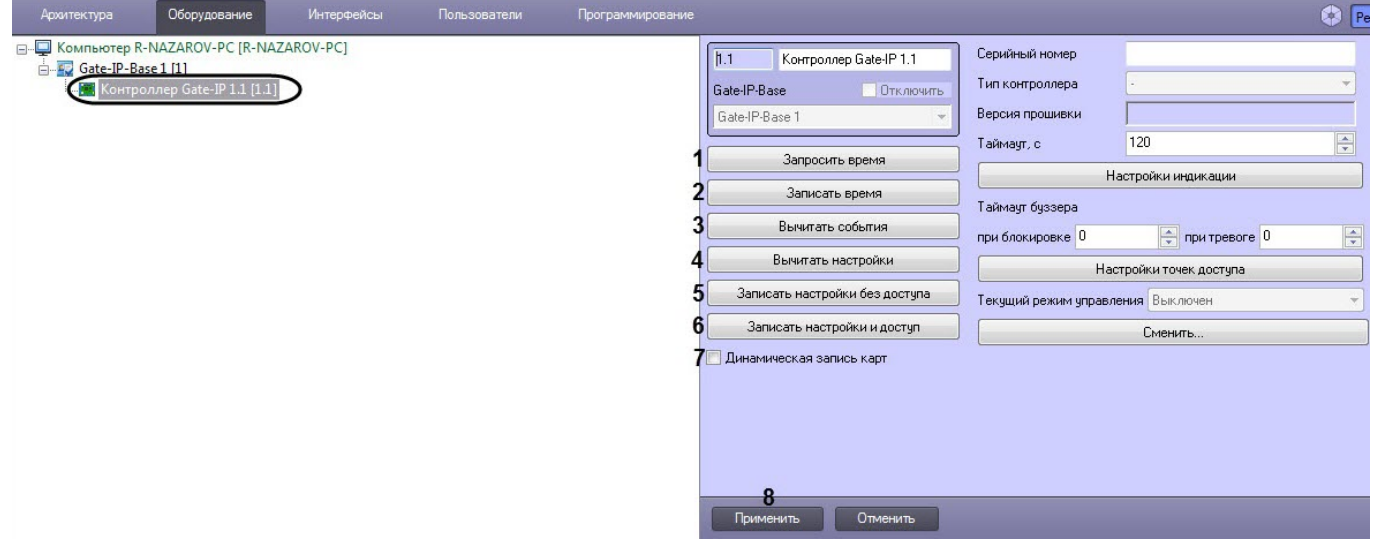

- 2. Нажать кнопку **Записать время** (**2**), чтобы записать текущее время Сервера в контроллер.
- 3. Нажать кнопку **Вычитать события** (**3**), чтобы считать в Протокол событий все находящиеся в памяти контроллера события.
- 4. Нажать кнопку **Вычитать настройки** (**4**), чтобы вычитать текущую конфигурацию контроллера. В результате нажатия данной кнопки будет открыто диалоговое окно **Внимание!** с предупреждением об удалении

#### текущего дерева объектов. Нажать кнопку **Да** для подтверждения вычитывания настроек.

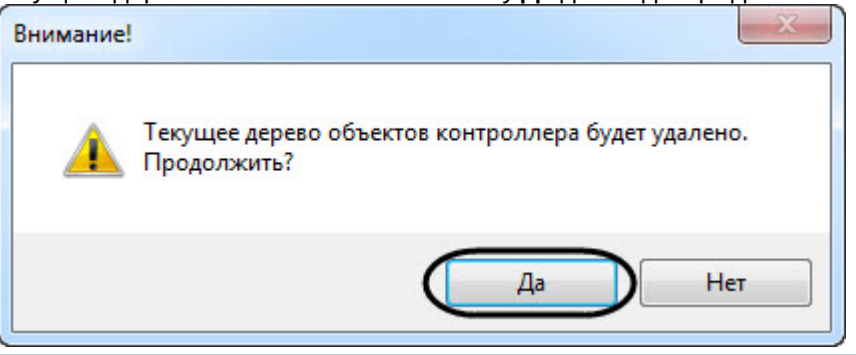

#### **Примечание**

В результате под контроллером будет построено дерево объектов, соответствующее конфигурации Ф Примечание<br>В результате под контроллером будет построено дерево объектов, соответствующ<br>данного контроллера и выполнена их настройка.

- 5. Нажать кнопку **Записать настройки без доступа** (**5**) для записи в контроллер настроек индикации, точек доступа, входов, выходов, считывателей, но без записи данных модуля *Бюро пропусков*.
- 6. Нажать кнопку **Записать настройки и доступ** (**6**) для записи в контроллер настроек индикации, точек доступа, входов, выходов, считывателей и данных модуля *Бюро пропусков*.

#### **Внимание!**

Для одного пользователя может быть определена только одна временная зона для одного считывателя.

Например, если пользователю назначен список уровней доступа, и среди них одному и тому же считывателю присвоены Временная зона 1 и Временная зона 2 (отличные от Всегда/Никогда), в Протокол событий будет отправлено предупреждение, а в оборудование записана только одна временная зона (с меньшим ID). Если среди списка временных зон у считывателя есть Временная зона Всегда, то в контроллер будет записана она, а предупреждение в Протокол событий не будет **Внимание!**<br>Для одного пользователя может быть определена только одна временная зона д<br>считывателя.<br>Например, если пользователю назначен список уровней доступа, и среди них одн<br>считывателю присвоены Временная зона 1 и Вре

7. Установить флажок **Динамическая запись карт** (**7**) для автоматической пересылки в контроллер данных модуля *Бюро пропусков*.

#### **Внимание!**

Если у пользователя изменилось сочетание временных зон, привязанных к первому и второму считывателям, и такого сочетания раньше (во время полной записи доступа) ни у кого не было, динамического изменения не произойдёт, а в Протокол событий будет отправлено предупреждение.

8. Нажать кнопку **Применить** (**8**) для сохранения настроек.

Управление конфигурацией контроллера Gate-IP-Base завершено.

## <span id="page-11-0"></span>3.3 Настройка входа Gate-IP-Base

Настройка входа Gate-IP-Base осуществляются на панели настройки объекта **Вход Gate-IP**. Данный объект создается и конфигурируется на базе объекта **Контроллер Gate-IP** вручную или автоматически (см. [Поиск и](#page-4-1) [конфигурирование контроллеров](#page-4-1) [Gate-IP-Base](#page-4-1) и [Управление конфигурацией контроллера](#page-10-0) [Gate-IP-Base\)](#page-10-0).

Настройка входа Gate-IP-Base осуществляются следующим образом:

1. Перейти на панель настроек объекта Вход Gate-IP.

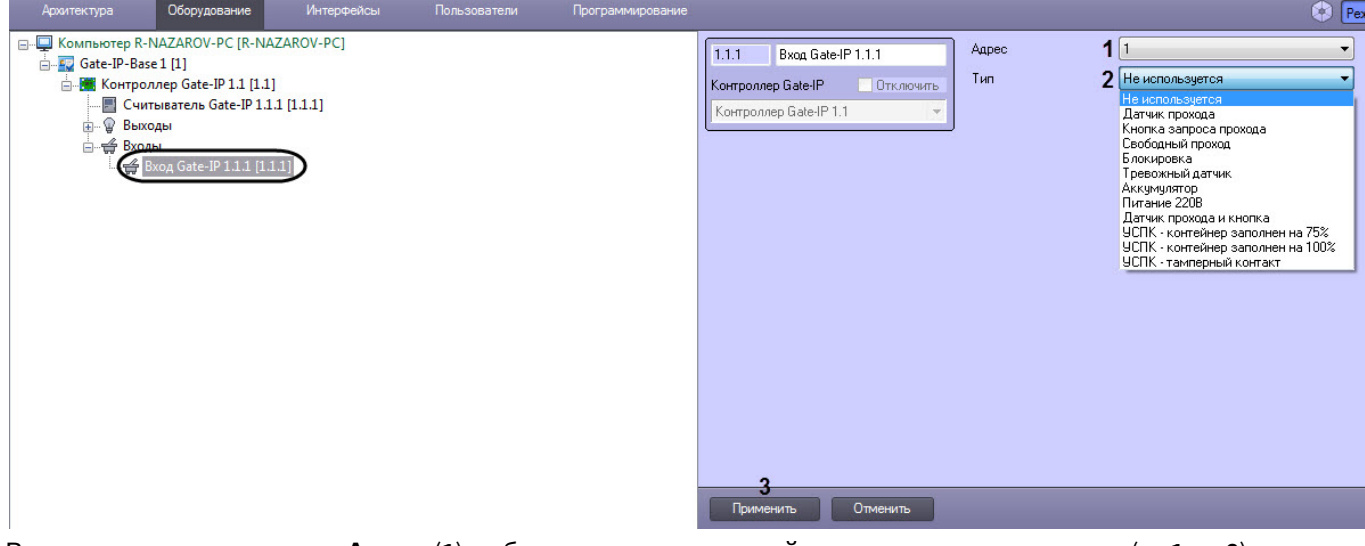

- 2. В раскрывающемся списке Адрес (1) выбрать соответствующий адрес входа контроллера (от 1 до 8).
- 3. В раскрывающемся списке Тип (2) выбрать соответствующий тип входа контроллера:
	- Не используется вход не используется;
	- Датчик прохода контроллер отслеживает состояния точки доступа открыта она или закрыта, и реагирует на нарушение и восстановление шлейфа датчика прохода;

#### (i) Примечание

Контроллер может работать без назначения датчика прохода. В таком случае, после поднесения идентификатора и предоставления доступа, контроллер подает отпирающий импульс на замок, и отсчитывается время прохода.

- Кнопка запроса прохода когда кнопка будет нажата и отпущена, контроллер выполнит отпирание замка и перейдет в режим контроля прохода. Как и в случае поднесения к считывателю разрешенной карточки, в случае необходимости, будет осуществляться контроль открытия точки доступа;
- Блокировка при нажатии и удержании кнопки блокировки, контроллер перейдет в режим блокировки, а считыватель изменит индикацию. Пройти через заблокированную точку доступа сможет только сотрудник отдела безопасности, карточка которого имеет соответствующий атрибут. Поднесение всех остальных карточек, как и нажатие кнопки запроса прохода, не будут восприниматься контроллером. Для возврата контроллера в дежурный режим, достаточно отпустить **КНОПКУ:**
- Тревожный датчик использование входа для мониторинга состояния шлейфа с тревожным датчиком:
- Аккумулятор предназначен для подключения одного из выходов блока питания контроллера, состояние которого меняется в случае заряда или разряда аккумулятора;
- Питание 220В предназначен для подключения одного из выходов блока питания контроллера, состояние которого меняется в случае пропадания и восстановления напряжения в сети 220 В;
- Датчик прохода и кнопка к одному входу можно подключить и датчик прохода точки доступа, и кнопку запроса прохода.
- УСПК контейнер заполнен на 75% предназначен для взаимодействия с картоприемником. По сработке данного входа контроллер отправит на Сервер соответствующее сообщение;
- УСПК контейнер заполнен на 100% предназначен для взаимодействия с картоприемником. По сработке данного входа контроллер отправит на Сервер соответствующее сообщение;
- УСПК тамперный контакт предназначен для взаимодействия с картоприемником. Сигнализирует о состоянии дверцы картоприемника: открыта или закрыта, по сработке данного входа контроллер отправит на Сервер соответствующее сообщение.

#### **(i)** Примечание

УСПК - это устройство сбора проксимити карт (картоприемник).

4. Нажать кнопку **Применить** (**3**) для сохранения настроек.

Настройка входа Gate-IP-Base завершена.

## <span id="page-13-0"></span>3.4 Настройка выхода Gate-IP-Base

Настройка выхода Gate-IP-Base осуществляются на панели настройки объекта **Выход Gate-IP**. Данный объект создается и конфигурируется на базе объекта **Контроллер Gate-IP** вручную или автоматически (см. [Поиск и](#page-4-1) [конфигурирование контроллеров](#page-4-1) [Gate-IP-Base](#page-4-1) и [Управление конфигурацией контроллера](#page-10-0) [Gate-IP-Base\)](#page-10-0).

Настройка выхода Gate-IP-Base осуществляются следующим образом:

#### 1. Перейти на панель настроек объекта **Выход Gate-IP**.

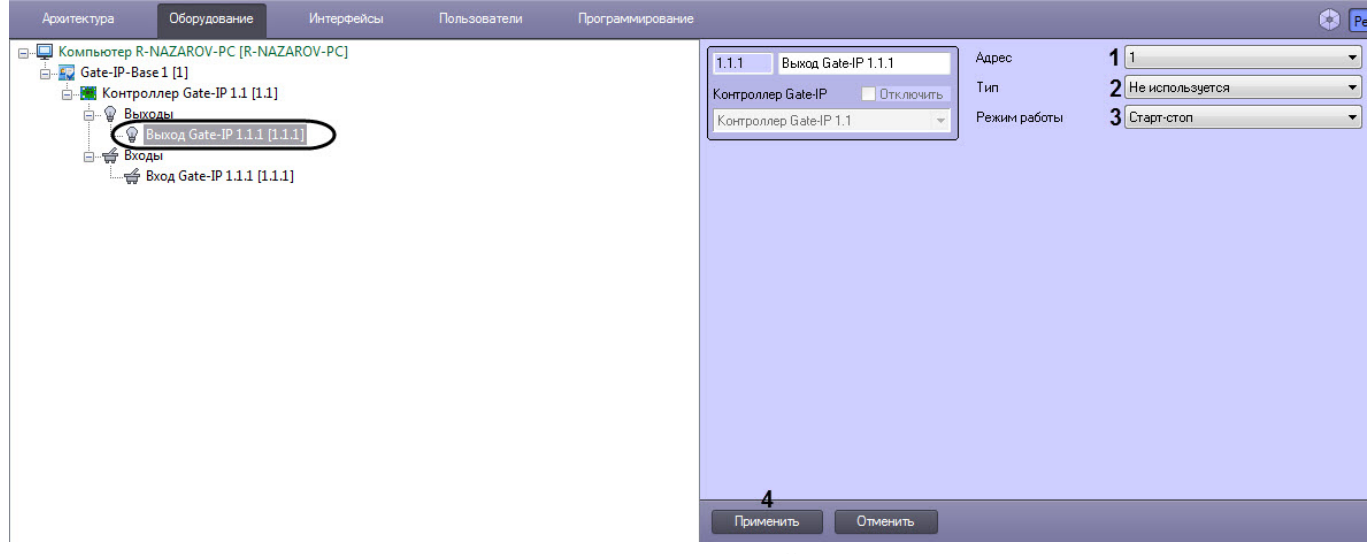

- 2. В раскрывающемся списке **Адрес** (**1**) выбрать соответствующий адрес выхода контроллера (от **1** до **4**).
- 3. В раскрывающемся списке **Тип** (**2**) выбрать соответствующий тип выхода контроллера:
	- **Не используется** выход не используется;
		- **Замок**;
		- **Тихая тревога**;
		- **Тревога**;
		- **Турникет антипаника**;
		- **Программно управляемый**;
		- **УСПК принять карту** предназначен для взаимодействия с картоприемником. При сработке входа УСПК отбирает карту доступа в контейнер;
		- **УСПК вернуть карту** предназначен для взаимодействия с картоприемником. При сработке входа УСПК возвращает карту доступа;
		- **УСПК индикация прохода** предназначен для взаимодействия с картоприемником. При сработке входа УСПК активирует индикацию;

#### **Примечание**

**УСПК** - это устройство сбора проксимити карт (картоприемник).

- **Внутреннее табло шлюза**;
- **Проход в помещение**.
- 4. В раскрывающемся списке **Режим работы** (**3**) выбрать соответствующий режим работы выхода контроллера:
	- **Старт-стоп** данный режим, как правило, используется для управления защелками, которые отпираются подачей на них напряжения. Для отпирания точки доступа на защелку подается питание и удерживается до тех пор, пока не сработает шлейф датчика прохода или же истечет время открытия точки доступа, в зависимости от того, какое событие раньше произойдет;

#### **Внимание!**

Необходимо проявить осторожность при установке времени открытия точки доступа и использовании режима **Старт-стоп**. Слишком большое время может привести к перегреву **А Внимание!**<br>Необходимо проявить осторожность при установке времени открытия точки доступ<br>использовании режима Старт-стоп. Слишком большое время может привести к пер<br>защелки и выходу ее из строя, или даже к возникновению

• **Импульс** - импульсный режим работы служит, как правило, для отпирания электромеханических замков и включения сирен. В этом режиме выход активизируется на время, необходимое для отпирания замка или звучания сирены, затем питание снимается. Если к выходу подключен замок, то после подачи отпирающего импульса, точку доступа можно будет открыть. После того, как человек пройдет и закроет за собой точку доступа, замок без участия контроллера вернется в запертое состояние. При таком режиме работы необходимо указать длительность импульса отпирания замка или звучания сирены;

#### **Внимание!**

При работе контроллера без герконов использование типа выхода **Импульс** для отпирания замка крайне не рекомендовано. Режим **Свободный проход** в данном случае не будет **А Внимание!**<br>При работе контроллера без герконов использование типа выхода **Импульс** для отпирания<br>замка крайне не рекомендовано. Режим **Свободный проход** в данном случае не будет<br>работать корректно – отпереть двери без

- **Триггерный** состояние выхода, работающего в триггерном режиме, в момент активации будет изменяться на противоположное – если выход был в активном состоянии, то перейдет в неактивное, и наоборот. Такой режим может использоваться для работы с системами охранно-пожарной сигнализации, например, для постановки и снятия с охраны;
- **Непрерывный** непрерывный режим работы совпадает с режимом **Старт-стоп**, но используется для управления исполнительными устройствами других типов.
- 5. Нажать кнопку **Применить** (**4**) для сохранения настроек.

Настройка выхода Gate-IP-Base завершена.

## <span id="page-14-0"></span>3.5 Настройка считывателя Gate-IP-Base

Настройка считывателя Gate-IP-Base осуществляются на панели настройки объекта **Считыватель Gate-IP**. Данный объект создается и конфигурируется на базе объекта **Контроллер Gate-IP** вручную или автоматически (см. [Поиск и](#page-4-1) [конфигурирование контроллеров](#page-4-1) [Gate-IP-Base](#page-4-1) и [Управление конфигурацией контроллера](#page-10-0) [Gate-IP-Base\)](#page-10-0).

Настройка считывателя Gate-IP-Base осуществляются следующим образом:

1. Перейти на панель настроек объекта **Считыватель Gate-IP**.

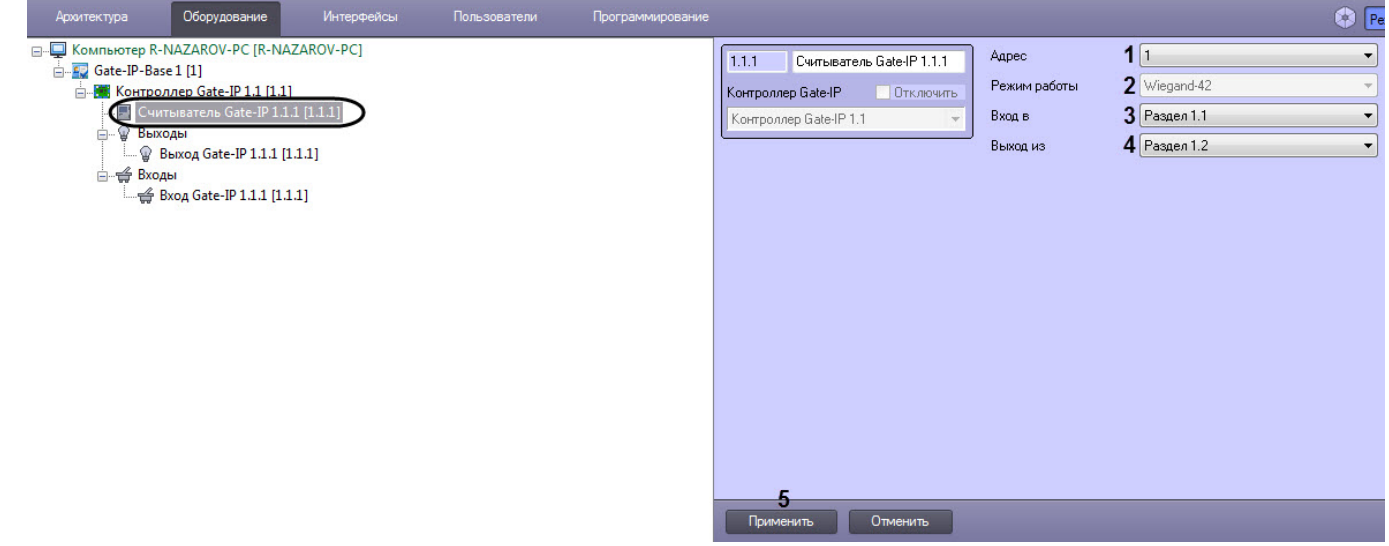

2. В раскрывающемся списке **Адрес** (**1**) выбрать соответствующий адрес считывателя (от **1** до **2**).

(**i) Примечание**<br>В поле **Режим работы** (2) указан текущий тип считывател<br>(**wiegand 46**) или автоматический режим. Изменить тип сч<br>3. В раскрывающемся списке **Вход в** (3) выбрать раздел, обознача<br>4. В раскрывающемся списке В поле **Режим работы** (**2**) указан текущий тип считывателя: 26-битный (**Wiegand 26**), 42-битный **(i) Примечание**<br>В поле **Режим работы (2**) указан текущий тип считывателя: 26-битный (**Wiegand 26**), 42-битны<br>(**Wiegand 46**) или автоматический режим. Изменить тип считывателя нельзя.

- 3. В раскрывающемся списке **Вход в** (**3**) выбрать раздел, обозначающий вход.
- 4. В раскрывающемся списке **Выход из** (**4**) выбрать раздел, обозначающий выход.
- 5. Нажать кнопку **Применить** (**5**) для сохранения настроек.

## <span id="page-16-0"></span>4 Работа с модулем интеграции СКД Gate-IP-Base

## <span id="page-16-1"></span>4.1 Общие сведения о работе с модулем интеграции СКД Gate-IP-Base

Для работы с модулем интеграции *СКД* «Gate-IP-Base» используются следующие интерфейсные объекты:

#### 1. **Карта**;

#### 2. **Протокол событий.**

Сведения по настройке данных интерфейсных объектов приведены в документе [Программный комплекс](https://doc.axxonsoft.com/confluence/pages/viewpage.action?pageId=83500164) [Интеллект](https://doc.axxonsoft.com/confluence/pages/viewpage.action?pageId=83500164)[:](https://doc.axxonsoft.com/confluence/pages/viewpage.action?pageId=83500164) [Руководство Администратора](https://doc.axxonsoft.com/confluence/pages/viewpage.action?pageId=83500164).

Работа с интерфейсными объектами подробно описана в документе [Программный комплекс Интеллект](https://doc.axxonsoft.com/confluence/pages/viewpage.action?pageId=83499967)[:](https://doc.axxonsoft.com/confluence/pages/viewpage.action?pageId=83499967) [Руководство Оператора](https://doc.axxonsoft.com/confluence/pages/viewpage.action?pageId=83499967).

## <span id="page-16-2"></span>4.2 Управление контроллером Gate-IP-Base

Управление контроллером Gate-IP-Base осуществляется в интерактивном окне **Карта** с использованием функционального меню объекта **Контроллер Gate-IP**.

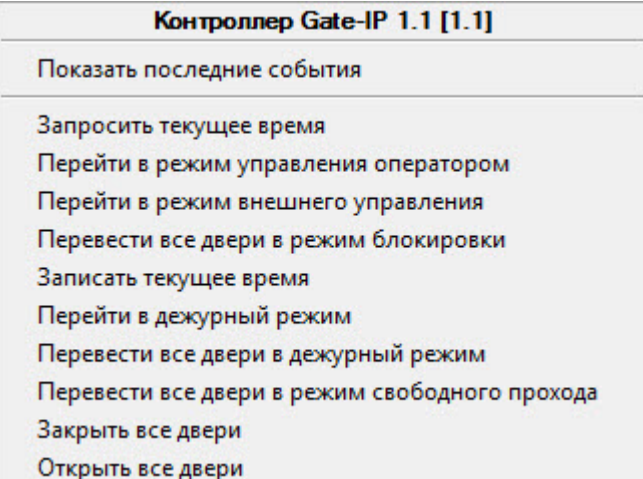

Команды для управления контроллером Gate-IP-Base описаны в таблице:

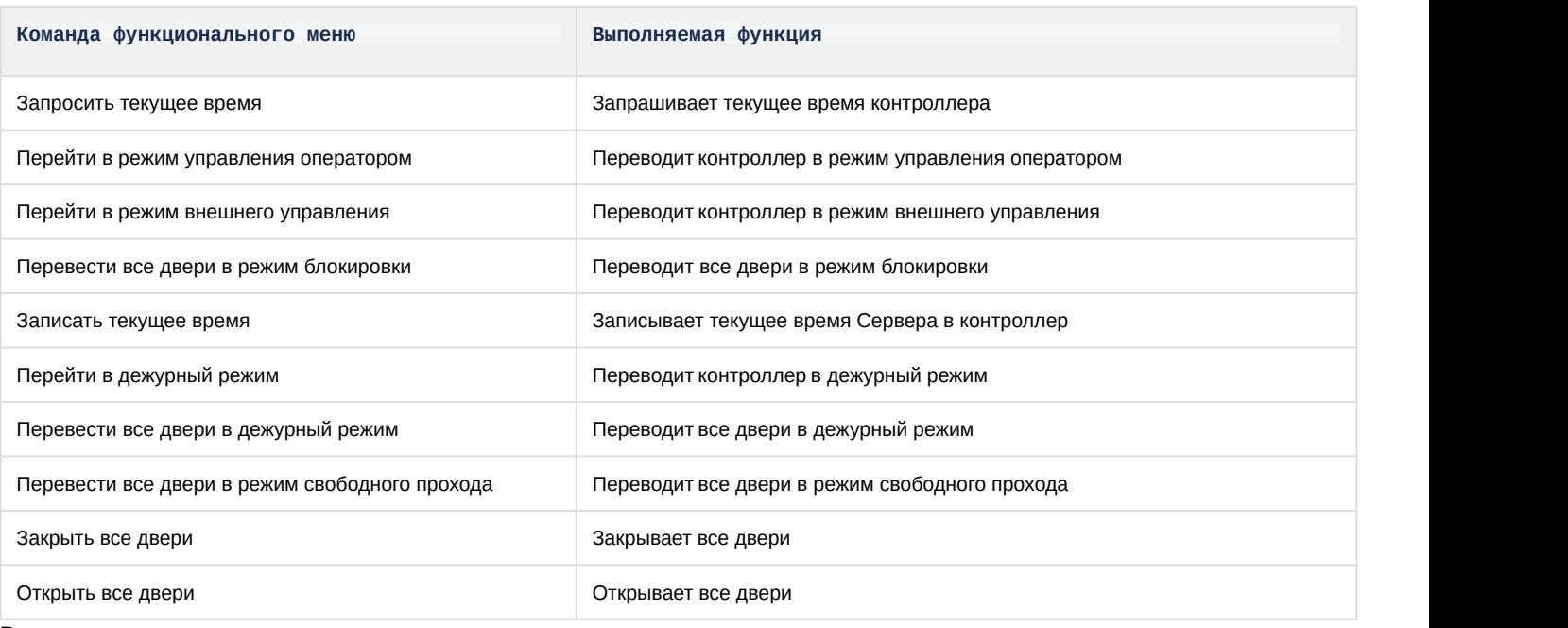

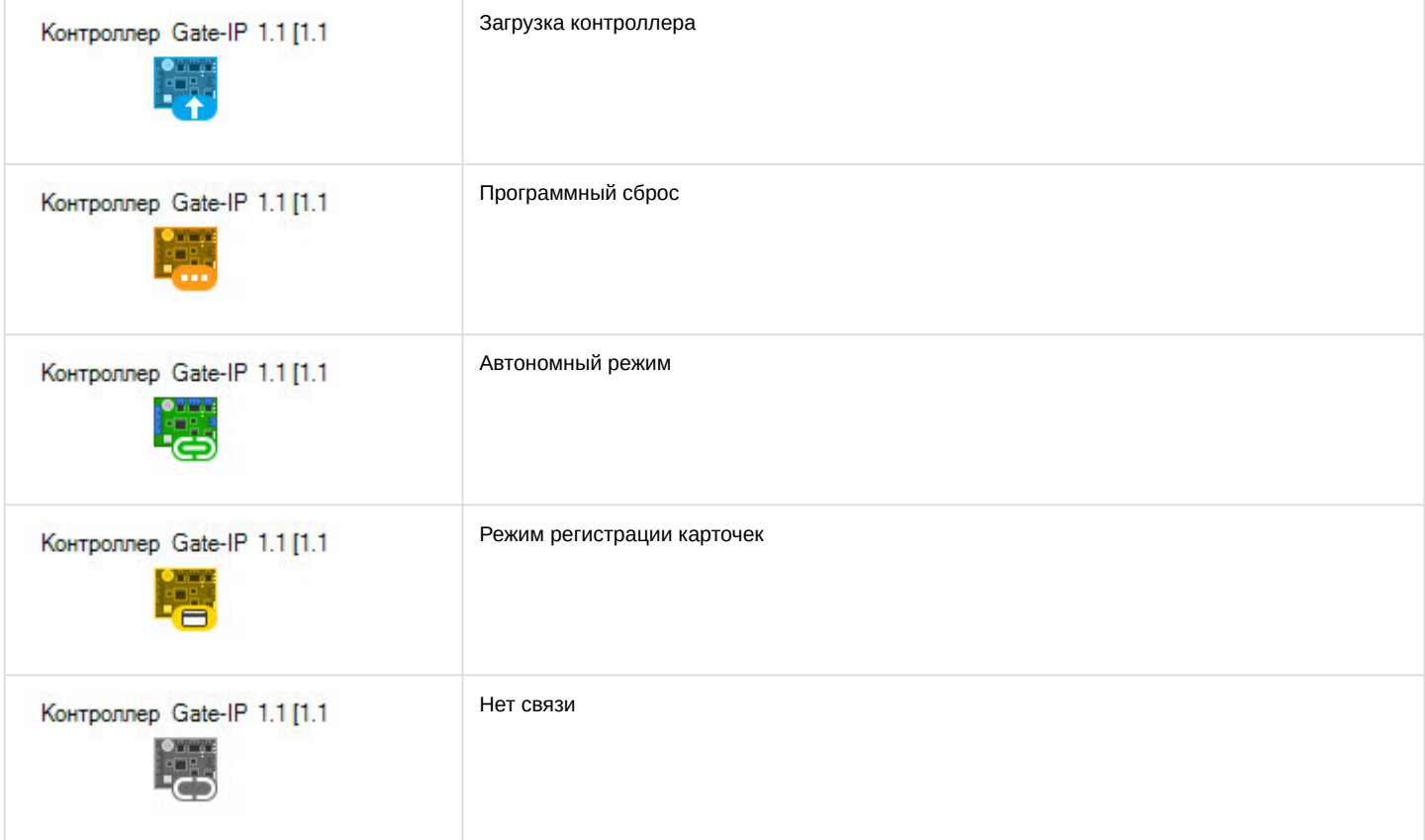

## <span id="page-17-0"></span>4.3 Управление считывателем Gate-IP-Base

Управление считывателем Gate-IP-Base осуществляется в интерактивном окне **Карта** с использованием функционального меню объекта **Считыватель Gate-IP**.

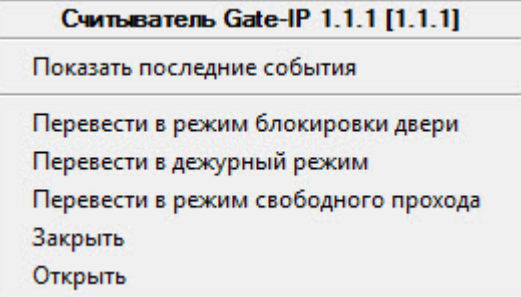

Команды для управления считывателем Gate-IP-Base описаны в таблице:

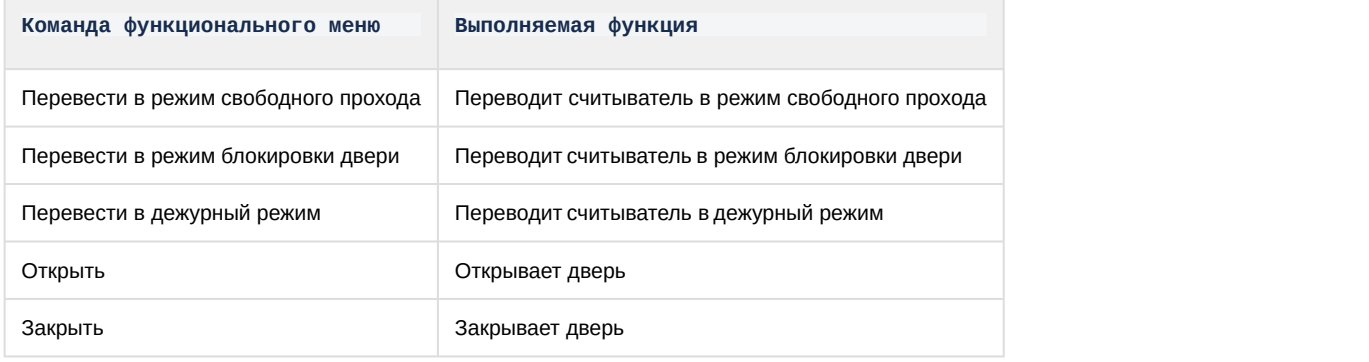

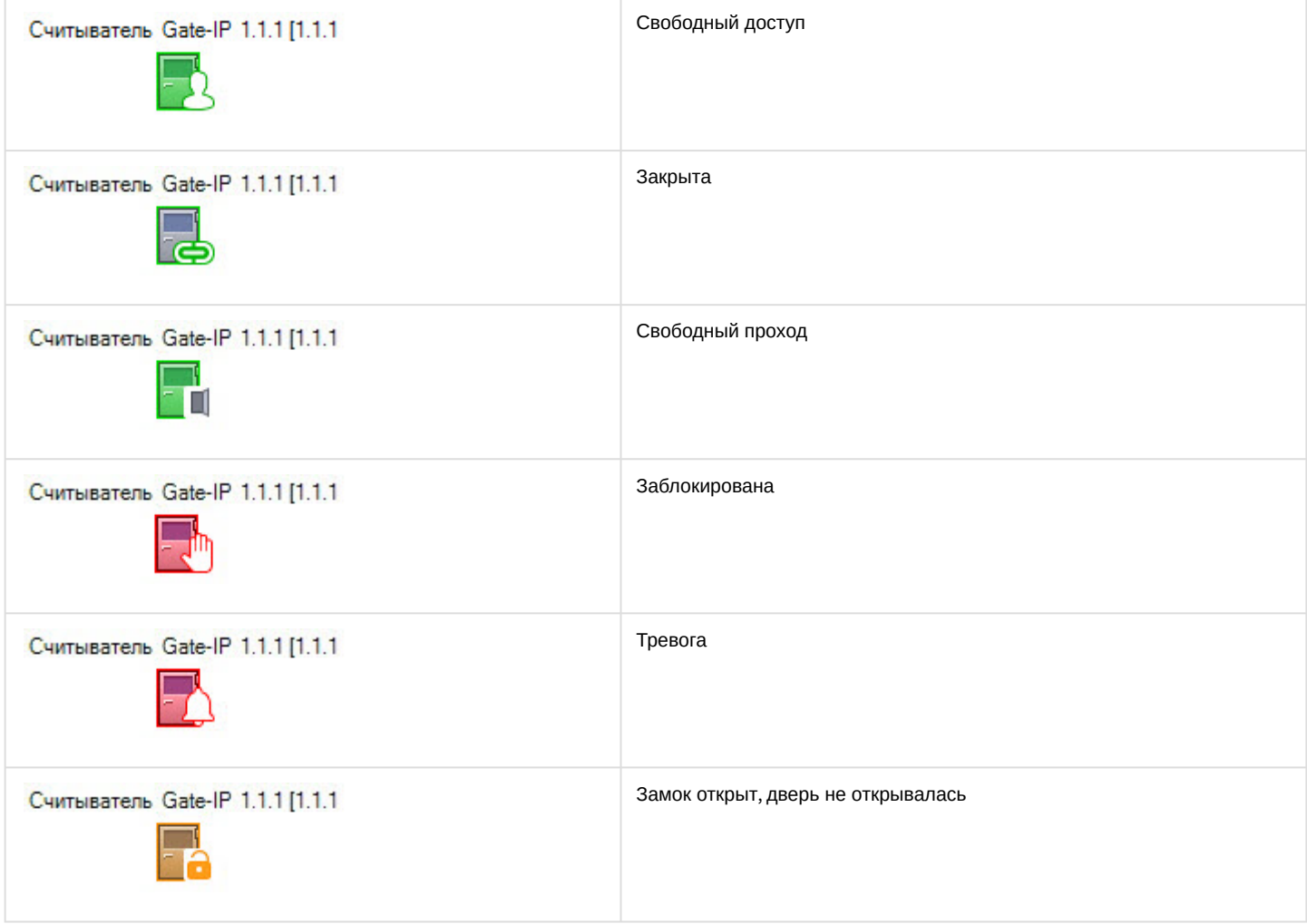

## <span id="page-18-0"></span>4.4 Управление выходом Gate-IP-Base

Управление выходом Gate-IP-Base осуществляется в интерактивном окне **Карта** с использованием функционального меню объекта **Выход Gate-IP**.

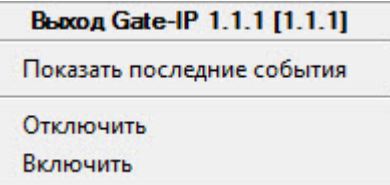

L

Команды для управления выходом Gate-IP-Base описаны в таблице:

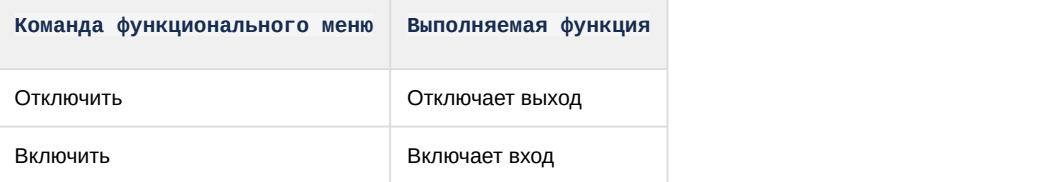

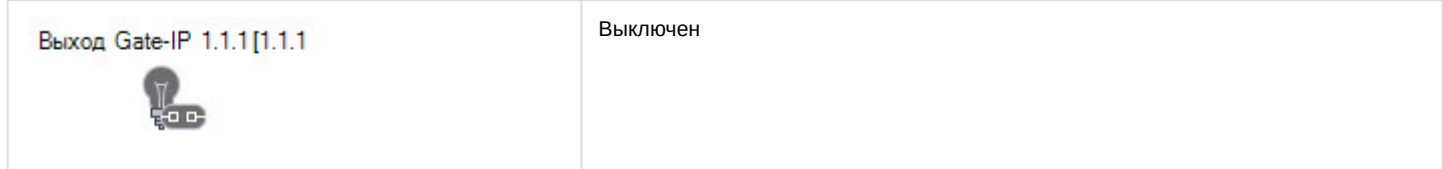

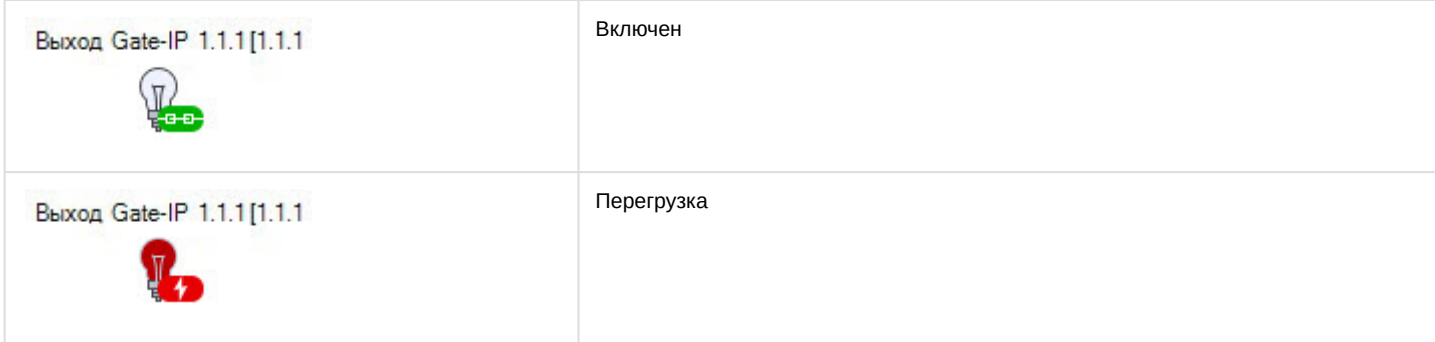

## <span id="page-19-0"></span>4.5 Управление входом Gate-IP-Base

Управление входом Gate-IP-Вазе в интерактивном окне Карта не осуществляется.

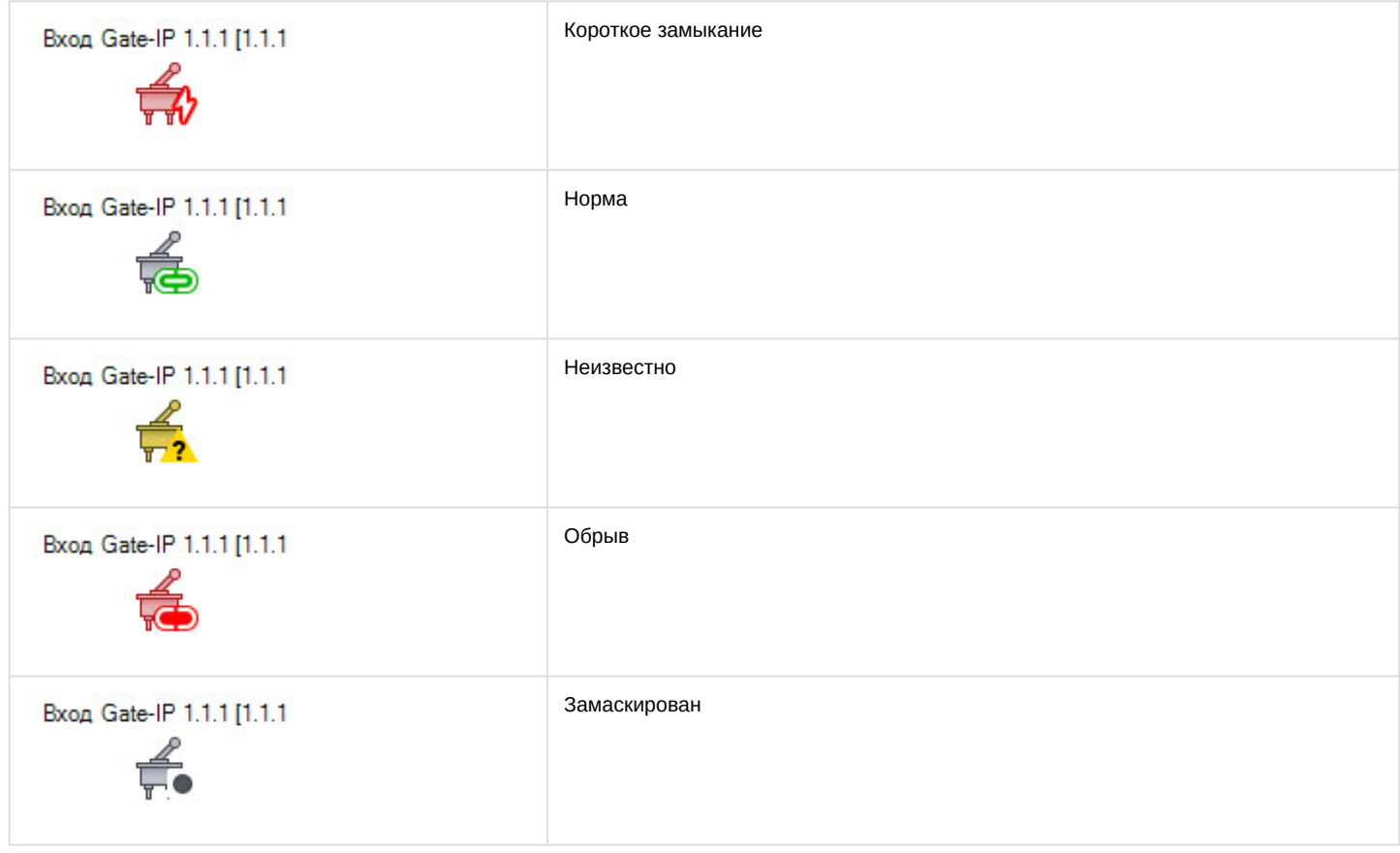